# TP 1: Filtrage analogique

## Olivier Company <sup>∗</sup>

### GMP, Semestre 4, année 2017-2018

# Présentation du logiciel SCILAB/XCOS

Scilab est un logiciel de calcul scientifique. Il est l'équivalent open source du logiciel Matlab. Il possède un module de simulation Xcos, équivalent de Simulink dans Matlab.

La démarche est la suivante :

- 1. Lancer Scilab
- 2. Dans Scilab, taper xcos pour lancer le module de simulation. Deux fenêtres s'ouvrent :
	- Une fenêtre dans laquelle vous dessinerez votre schéma
	- Une fenêtre palette dans laquelle vous retrouverez diérents symboles à disposer sur votre schéma et à relier entre-eux
- 3. Pour se familiariser avec les blocs, tracer le schéma de la figure 1 :
	- Le bloc GENSIN\_f génère une fonction sinus
	- Le bloc PULSE\_SC génère des créneaux
	- Le bloc MUX groupe les deux signaux dans le même canal
	- Le bloc CSCOPE permet de tracer les signaux qui lui parviennent (ici le sinus et les créneaux)
	- Le bloc CLOCK c donne la référence du temps qui s'écoule pour le tracé

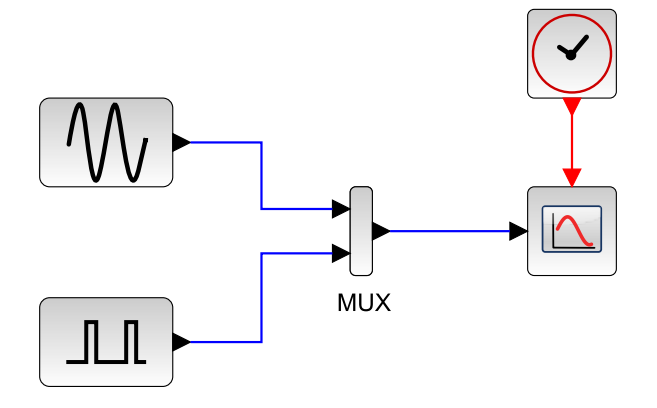

FIGURE 1 – Schéma pour le tutoriel

- 4. Enregistez le fichier en lui donnant un nom
- 5. Lancez la simulation en cliquant sur le triangle dans le menu
- 6. Sur la figure qui s'ouvre dans une nouvelle fenêtre, vous devez voir défiler un graphe comme celui de la figure 2
- 7. Réglez la durée de la simulation à 5s (menu Simulation/Congurer/Temps d'intégraion nal). On voit que le tracé n'occupe que le début de l'échelle de temps
- 8. Réglez le temps du tracé à 5s en cliquant sur le bloc CSCOPE (refresh period -> 5).
- 9. Dans la même boite de dialogue, profitez-en pour au passage changer le deuxième chiffre de la première ligne 'color'. Remplacez la valeur '3' par '5'. Ca change la couleur de la courbe verte qui est trop moche.
- 10. Toujours dans cette boite de dialogue, changez les bornes de l'axe y du tracé y\_min et y\_max, repectivement par '-2' et '2'
- 11. Le tracé de la figure 3 devrait être obtenu
- 12. Modiez les caractéristiques du sinus d'entrée en ouvrant la boite de dialogue du bloc GENSIN\_f. Remplacez la valeur de la fréquence, exprimée en rad/s, par '2\*%pi'.
- 13. Modiez les caractéristiques des créneaux d'entrée (bloc PULSE\_SC) en changeant la période par la valeur '2' et le rapport cyclique (pulse width) par '50%'
- 14. Le tracé de la figure 4 devrait être obtenu

<sup>∗</sup>IUT Nîmes, Département GMP, Université de Montpellier (company@lirmm.fr)

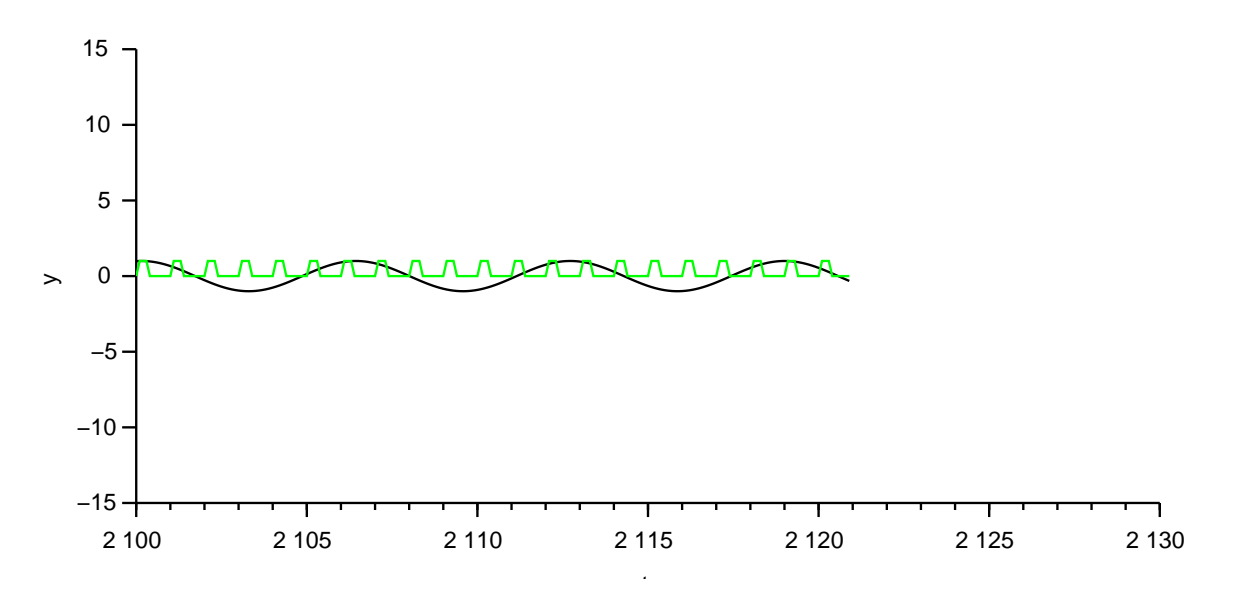

FIGURE  $2 -$ Graphe 1 pour le tutoriel

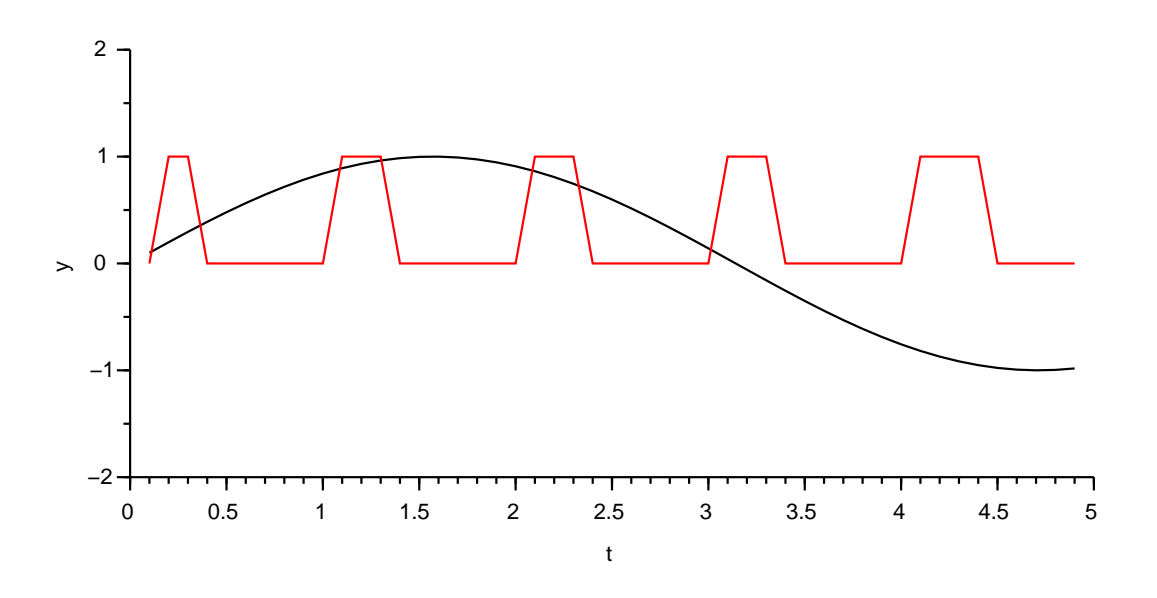

FIGURE  $3 -$ Graphe 2 pour le tutoriel

- 15. On constate que notre créneau et notre sinus sont un peu 'rugueux'. Cela est dû au fait que notre tracé prend les valeurs seulement toutes les 0.1s. En ouvrant la boite de dialogue du bloc CLOCK\_c, changez la période et le temps d'initialisation à la valeur '0.001'
- 16. Sur la figure, sélectionnez 'propriétés des axes' dans le menu 'édition'. Vers le bas de la fenêtre, déplacez le curseur 'grid color' de '-1' à '+2' pour l'axe X, faites de même pour l'onglet 'Y'.
- 17. Le magnifique tracé de la figure 5 devrait être obtenu

## Partie 1 : Reconstruction d'un signal périodique par série de Fourrier

Dans le cours, nous avons vu qu'il était possible de reconstruire un signal carré (comme tous les autres signaux périodiques) en utilisant une somme infinie de sinus. La formule est :

$$
f(t) = \frac{4A}{\pi} \left[ \sin\omega t + \frac{\sin 3\omega t}{3} + \frac{\sin 5\omega t}{5} + \ldots \right] \tag{1}
$$

avec : A amplitude du signal,  $\omega$  pulsation du signal ( $\omega = 2\pi f$ , f fréquence du signal).

Vous devez reconstruire un signal carré d'amplitude '1' et de fréquence  $f=1 Hz,$  soit une période  $T=\frac{1}{f}=1 s$ 

En utilisant le bloc BIGSOM\_f, effectuez la somme des 3 premiers termes (jusqu'à 5) et des 8 premiers termes (jusqu'à 15) utilisant principe du schéma de la figure 6. Sur cette figure :

Les générateurs de sinus ont leur fréquence et amplitude réglés aux valeurs adéquates (d'après la formule 1)

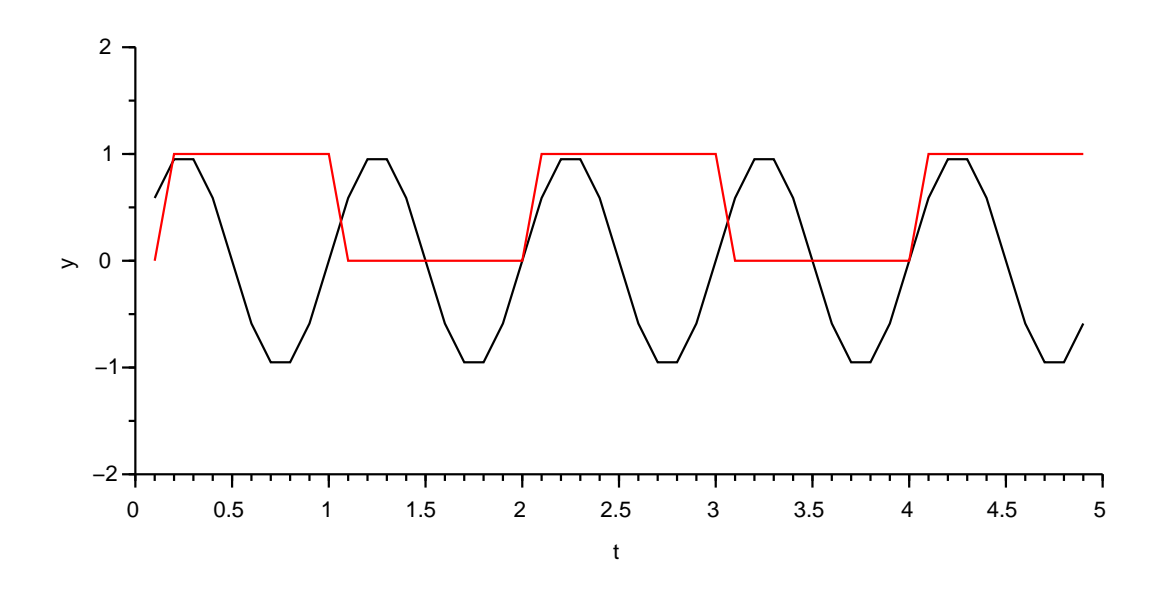

Figure 4 Graphe 3 pour le tutoriel

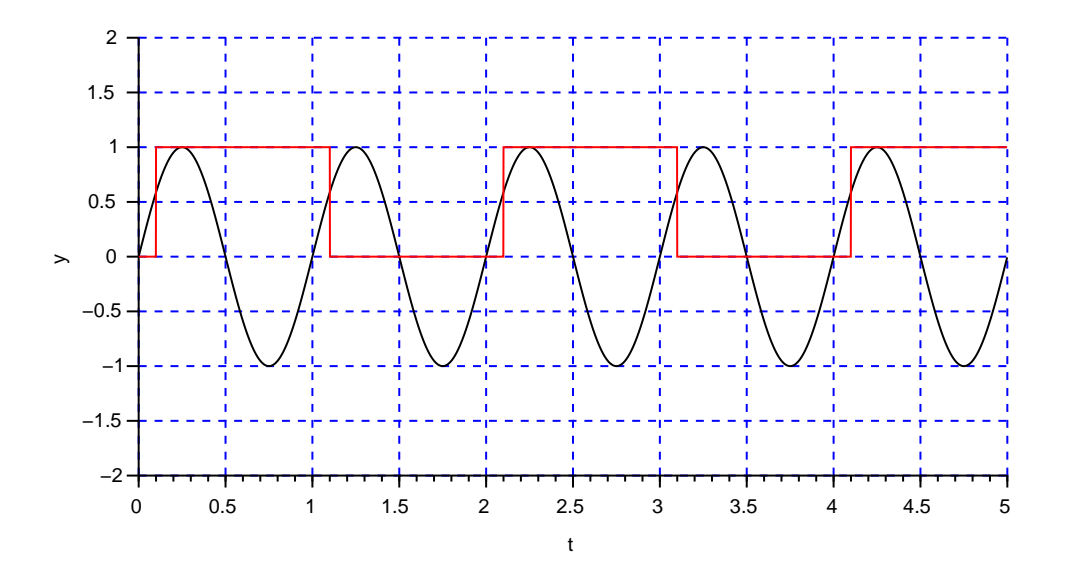

Figure 5 Graphe 4 pour le tutoriel

- Le premier sommateur réalise la somme des deux premiers termes
- Le deuxième sommateur (trois entrées, pour cela éditer un bloc sommateur à deux entrées et rajouter un '1' supplémentaire à la liste car le nombre de '1' est le nombre d'entrées) récupère la somme des deux premiers termes et rajoute les deux suivants.

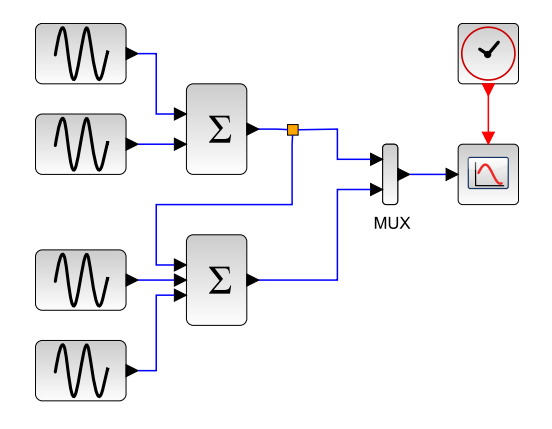

Figure 6 Exemple de schéma pour le signal carré

Pour information, avec le schéma et les paramètres de la figure 6, on obtient le tracé de la figure 7.

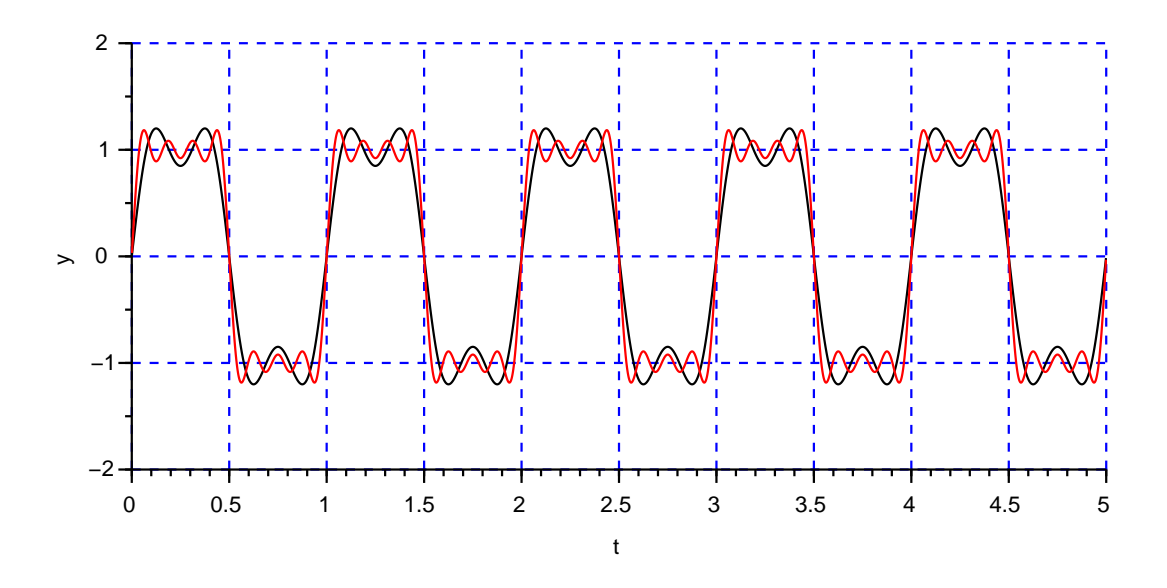

FIGURE 7 – Recontruction du signal carré sur 2 et 4 termes

# Partie 2 : Filtre RC passe-bas, réponse temporelle

Le module xcos permet d'intégrer des blocs 'modelica' qui simulent des systèmes physiques. Il existe entre autres, des blocs modélisant des composants mécaniques et des blocs modélisant des composants électriques/électroniques. Nous utiliserons ici des blocs électriques/électroniques.

Réalisez le schéma de la figure ??. Tracer la réponse temporelle en réglant les paramètres aux valeurs suivantes :

- $-R = 5k\Omega$
- $-C = 100 \mu F$

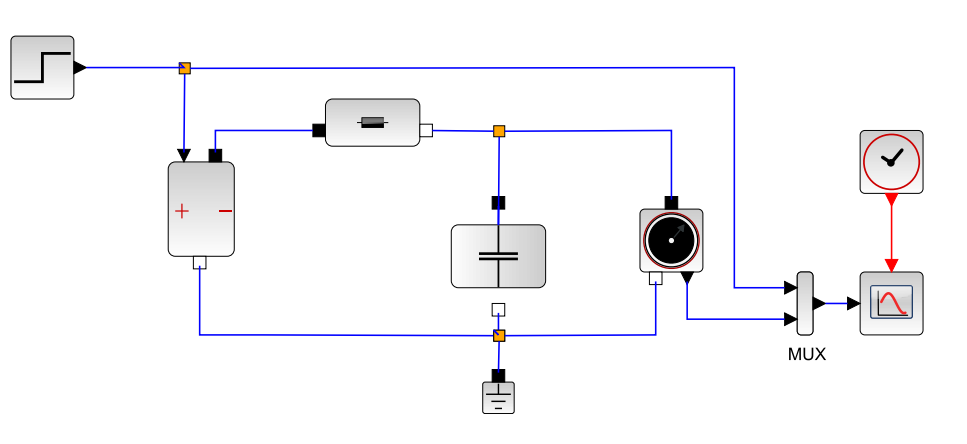

FIGURE 8 - Schéma pour le circuit RC, réponse temporelle

Modifier la valeur de la résistance et/ou celle du condensateur. Re-tracez la réponse à l'écran. Que constatez-vous ?

## 1 Partie 3 : Filtre RC passe-bas, réponse en fonction de la fréquence

Reprenez le schéma précédent avec les valeurs  $R = 100\Omega$  et  $C = 100\mu F$ . En remplaçant le bloc 'echelon' par un générateur 'sinus' (amplitude 1), vous obtenez le schéma de la figure 9.

Complétez le tableau suivant donnant l'amplitude de la sortie en fonction de la fréquence

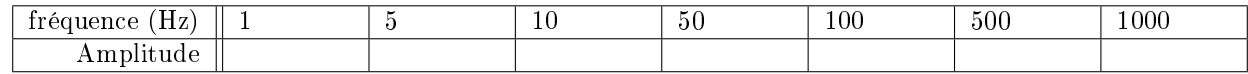

# 2 Partie 1 : Décomposition d'un signal temporel

#### 2.1 Tracé du signal

Nous allons travailler à partir du fichier *donnees1.xls*. Ce fichier correspond à l'acquisition d'une mesure en fonction du temps (une mesure toutes les 0.001s). La première colonne du fichier représente le temps auquel a été faite la mesure (les temps sont classés dans l'ordre chronologique). La seconde colonne représente la mesure.

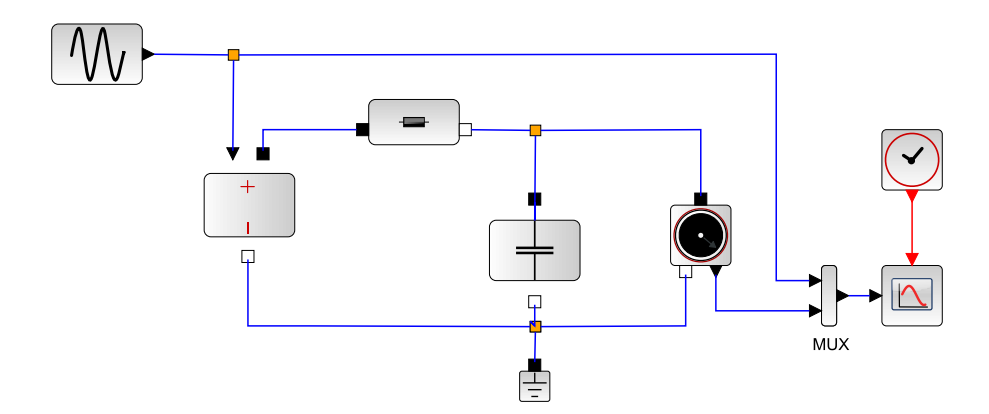

Figure 9 Cchéma pour le circuit RC, réponse harmonique

Tracer l'évolution de la mesure en fonction du temps pour l'ensemble des échantillons. Tracer l'évolution de la mesure en fonction du temps pour environ les 1000 premiers échantillons. D'après vous de quoi est composé le signal mesuré ?

#### 2.2 Analyse fréquentielle

La transformation de Fourier consite à décomposer un signal périodique quelconque en une somme de signaux sinusoïdaux de différentes amplitudes et déphasages. Cette transformation permet de réaliser un spectre en amplitude du signal et de procéder à des ltrages de ce signal. La transformation rapide de Fourier (FFT) est un procédé mathématique simplié qui permet dans certaines conditions de faire cette transformation rapidement (comme son nom l'indique).

Le résultat obtenu en faisant la transformée de Fourier du signal est présenté dans le deuxième onglet du fichier.

Tracer la courbe donnant l'amplitude en fonction de la fréquence. Que constatez-vous ?

Déterminer, en ne traçant qu'une partie des données, les fréquences qui sont prépondérantes dans le signal de départ.

#### 2.3 Utilisation d'un filtre

Quelles sont les fréquences transmises si nous filtrons ces données avec un filtre passe bas dont la fréquence de coupure est 5Hz ?

Quelles sont les fréquences transmises si nous filtrons ces données avec un filtre passe haut dont la fréquence de coupure est 15Hz ?

# 3 Partie 2 : Reconstruction d'un signal carré

Dans cette partie, nous essayons de reconstruire un signal carré périodique à partir de la somme de plusieurs sinusoïdes, comme vu dans le cours.

Pour celà, nous partons sur une mesure faite toutes les 0.001 seconde. Nous prendrons une pérode  $T = 1s$  pour le signal carré et une amplitude  $A = 1$ , ce qui veut dire que le signal évolue entre -1 et +1.

Reconstruire l'évolution temporelle de la sinusoïde à 1Hz dans la deuxième colonne.

Procéder de même dans les colonnes suivantes avec les sinusoïdes à 3, 5, 7 ,9, 11, 13 et 15 Hz

Faire la somme des sinusoïdes à 1,3 et 5 Hz et tracer le résultat en fonction du temps.

Faire la somme des sinusoïdes à 1,3,5,7,9,13 et 15 Hz et tracer le résultat en fonction du temps. Comparez ces deux résultats et concluez.

## 4 Partie 3 : Filtrage

Reprendre la décomposition en sinus de la partie précédente et multplier la colonne relative à chaque fréquence par le gain  $correspondant$  à un filtre RC passe-haut dont la fréquence de coupure est  $6Hz$ .

Tracer le signal transmis par ce filtre passe bas.

Reprendre la même opération avec un filtre CR passe haut dont la fréquence de coupure est de  $6Hz$